#### **TAULER DE CONTROL: DATA I HORA**

#### Podem arribar per

**Inicia / Configuració/ Tauler de control** 

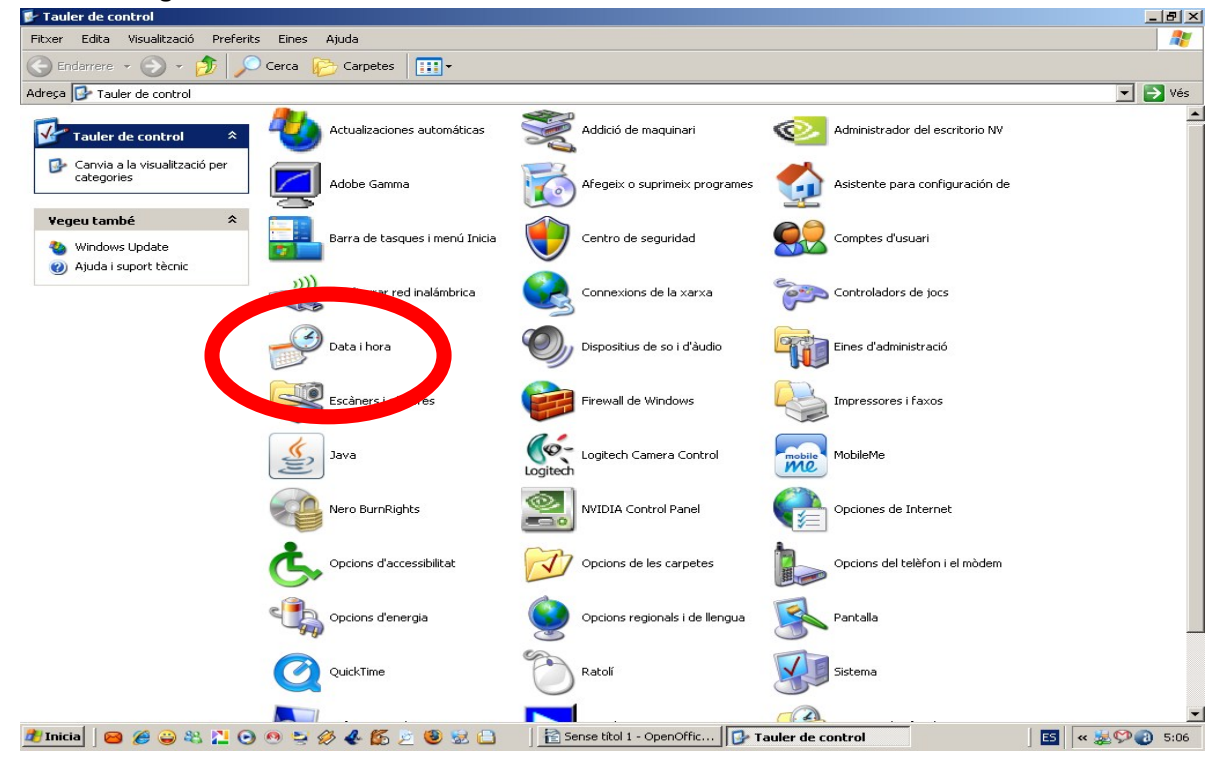

#### fent 2 clics

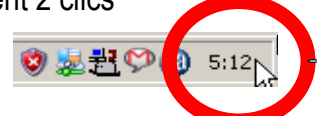

A partir d'aquí posarem manualment la data i l'ora correctament i clicarem a aplicar

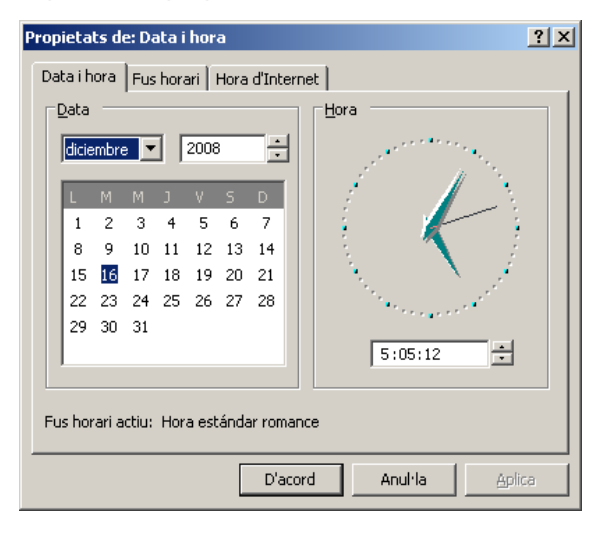

Si hem canviat de país i, per tant de franja horària a la pestanya **Fus horari** i al desplegable escollim la zona.

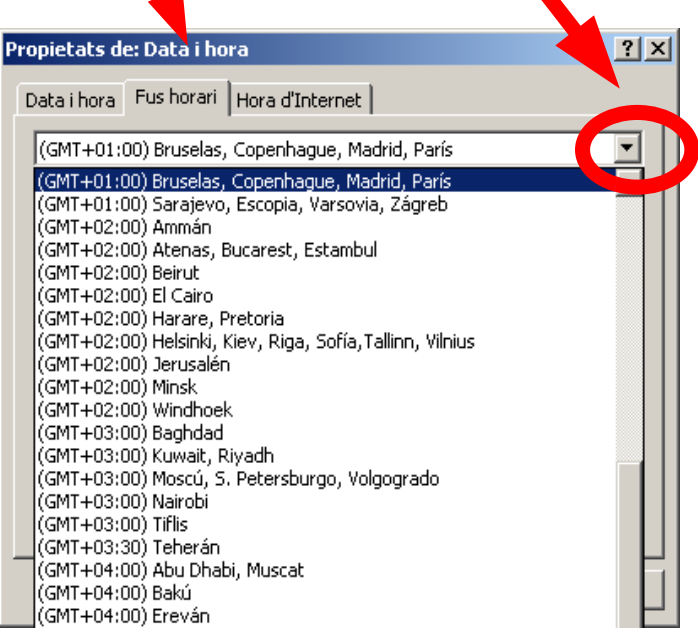

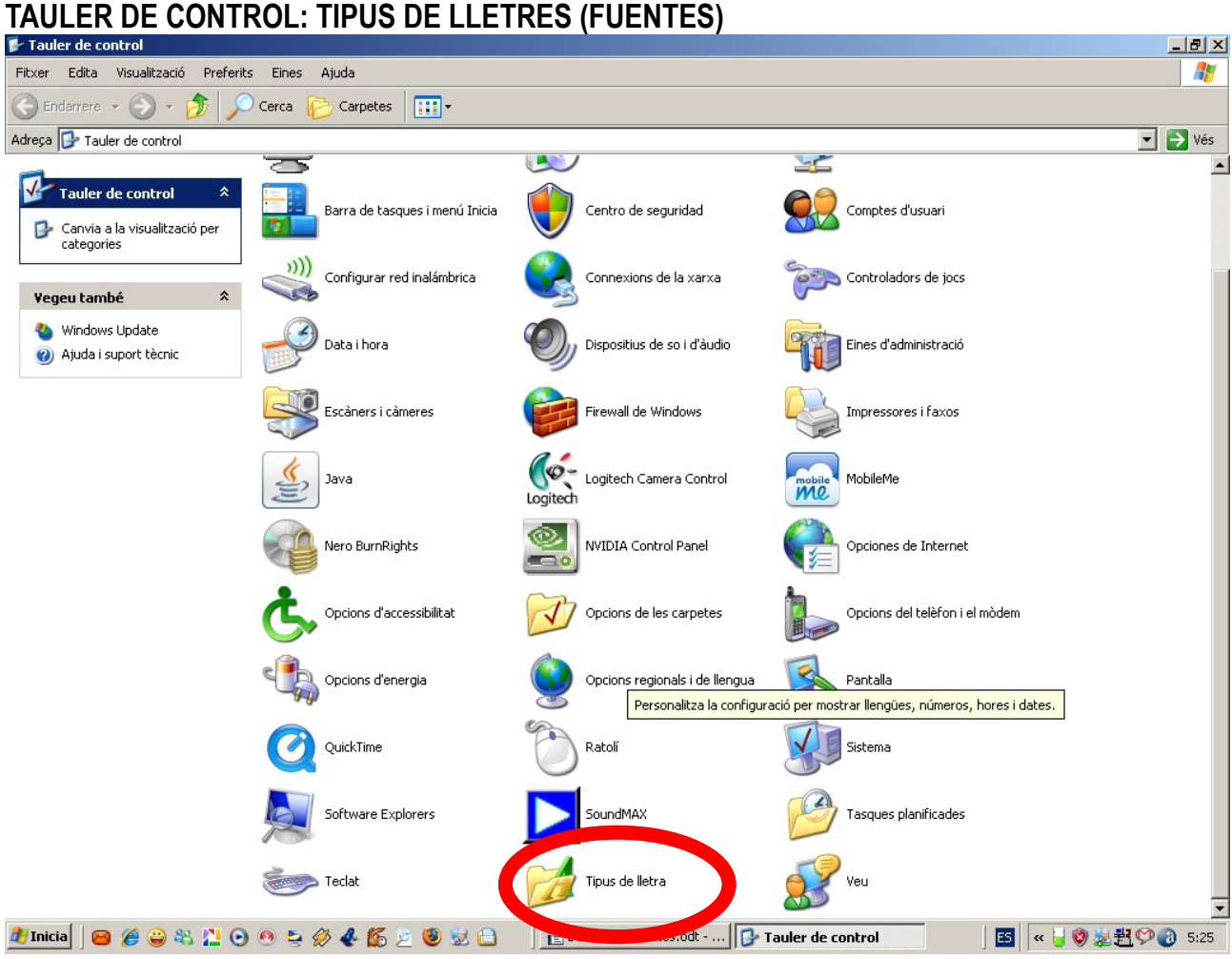

Si l'obrim trobarem tots el fitxers dels diferents tipus de lletres que tenim instal·lats en el nostre ordinador.

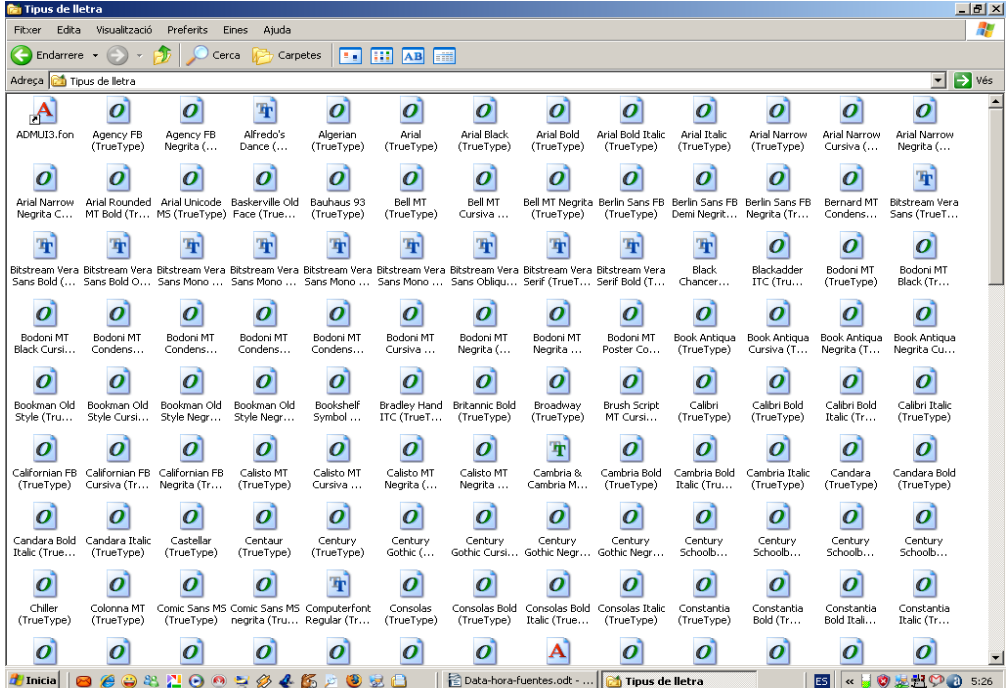

Per tant, si descarreguem qualsevol fitxer de tipus de lletra d'internet, caldrà **copiar**-ho i **enganxar**-ho en aquesta carpeta.

# Exemple pas a pas: Obrim internet i en un cercador posem "descargar fuentes"

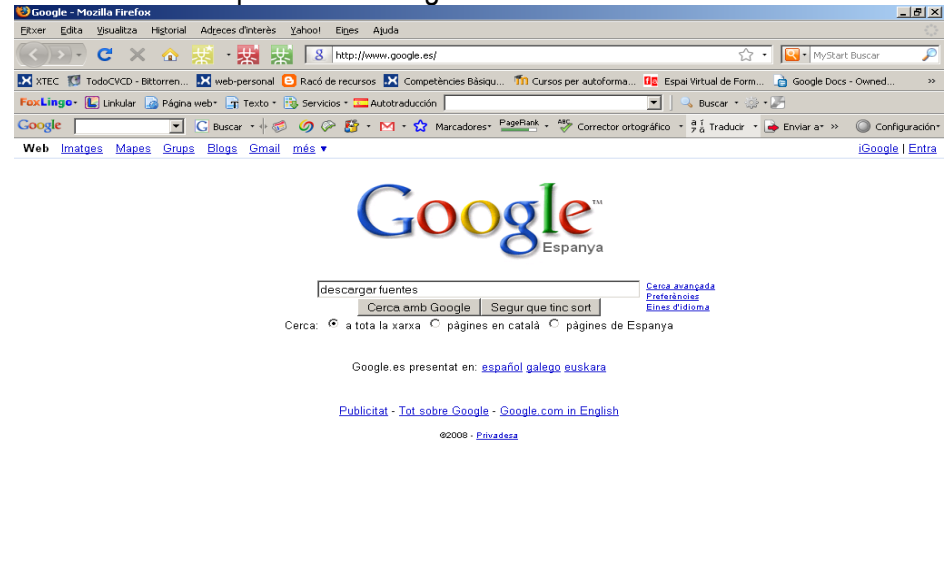

**#Inicia||● 2000 2000 2000 2000 2000 2000 | EDeta-hora-fuen... | Contact detra | © 2 Firefox → | 国 | « U © 以起♡ ① 5:31** 

#### escollim un web i cliquem

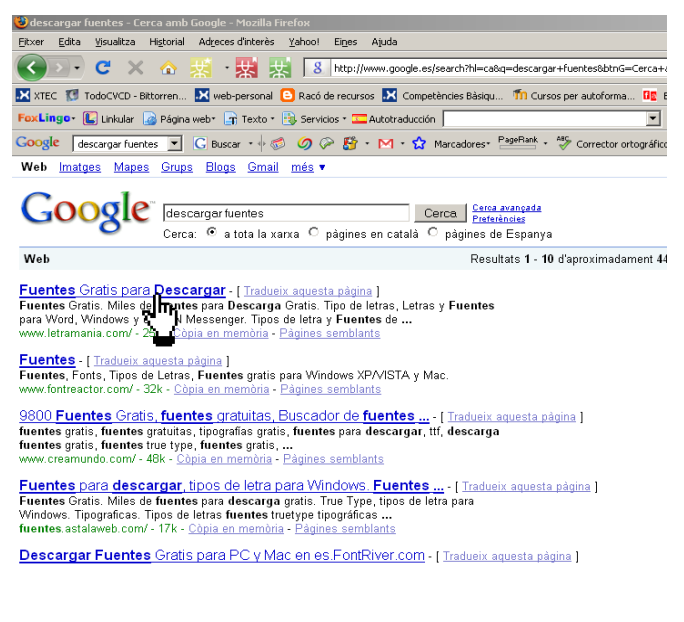

quan s'obre escollim el tipus de lletra que ens ha agradat, cliquem a sobre

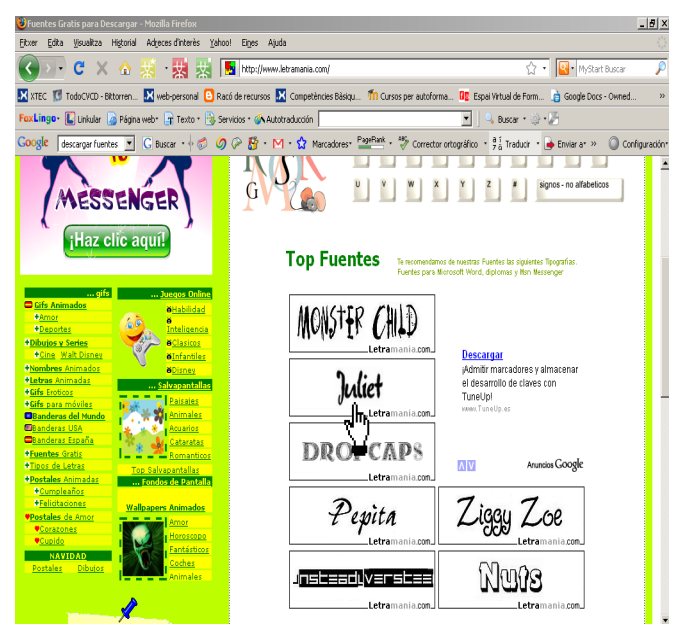

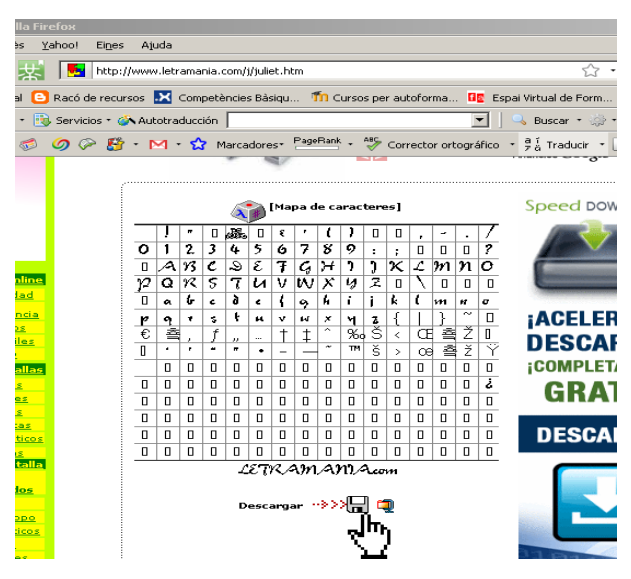

A la nova pàgina que surt amb les característiques de les lletres donem on ens posi descarregar i diem desar (Guardar), fixant-nos on la guardem.

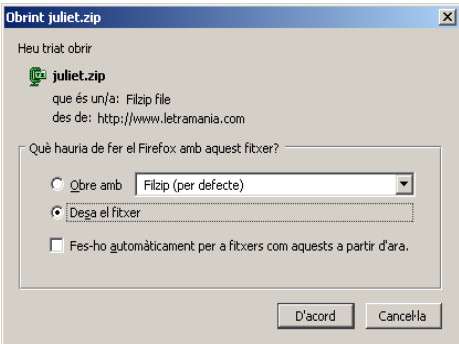

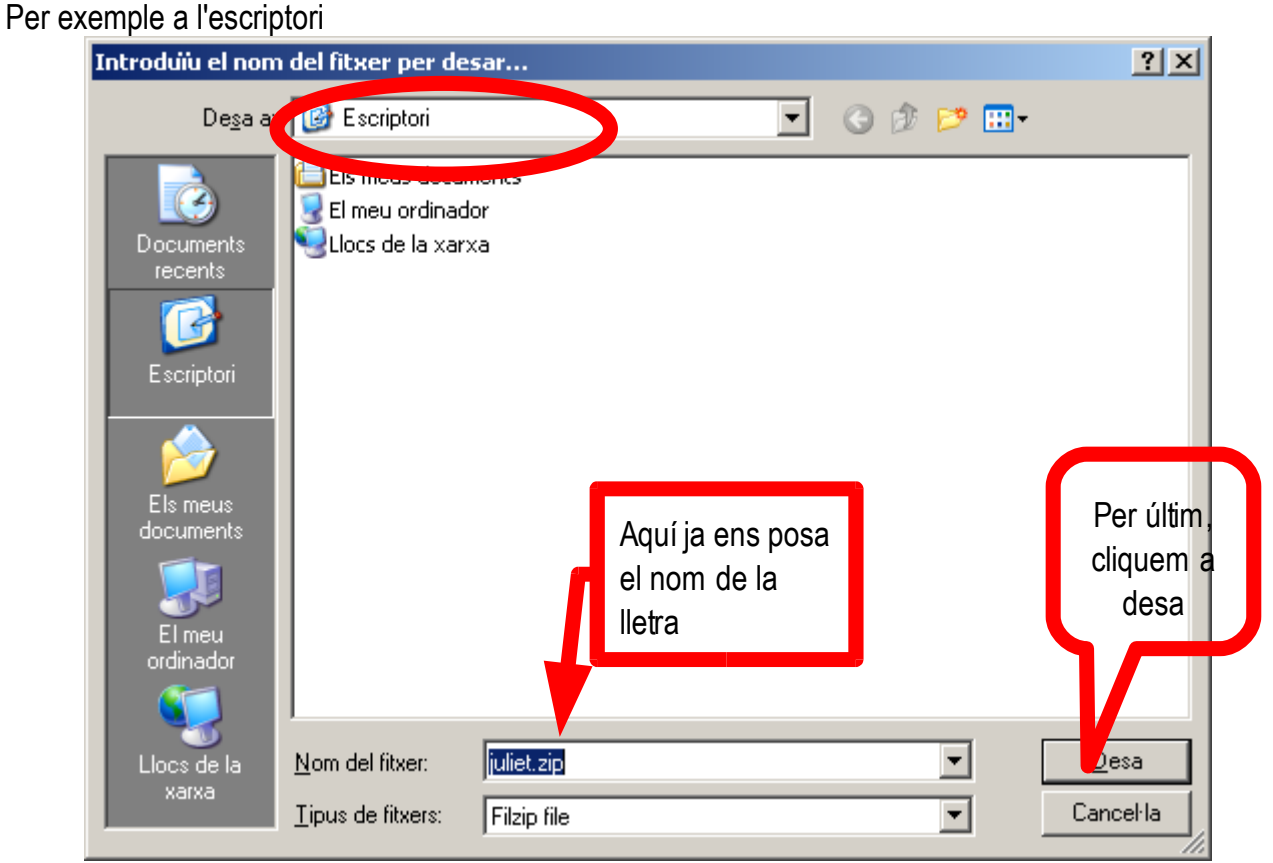

Quan ja el tenim a l'escriptori, fem doble clic per descomprimir el fitxer

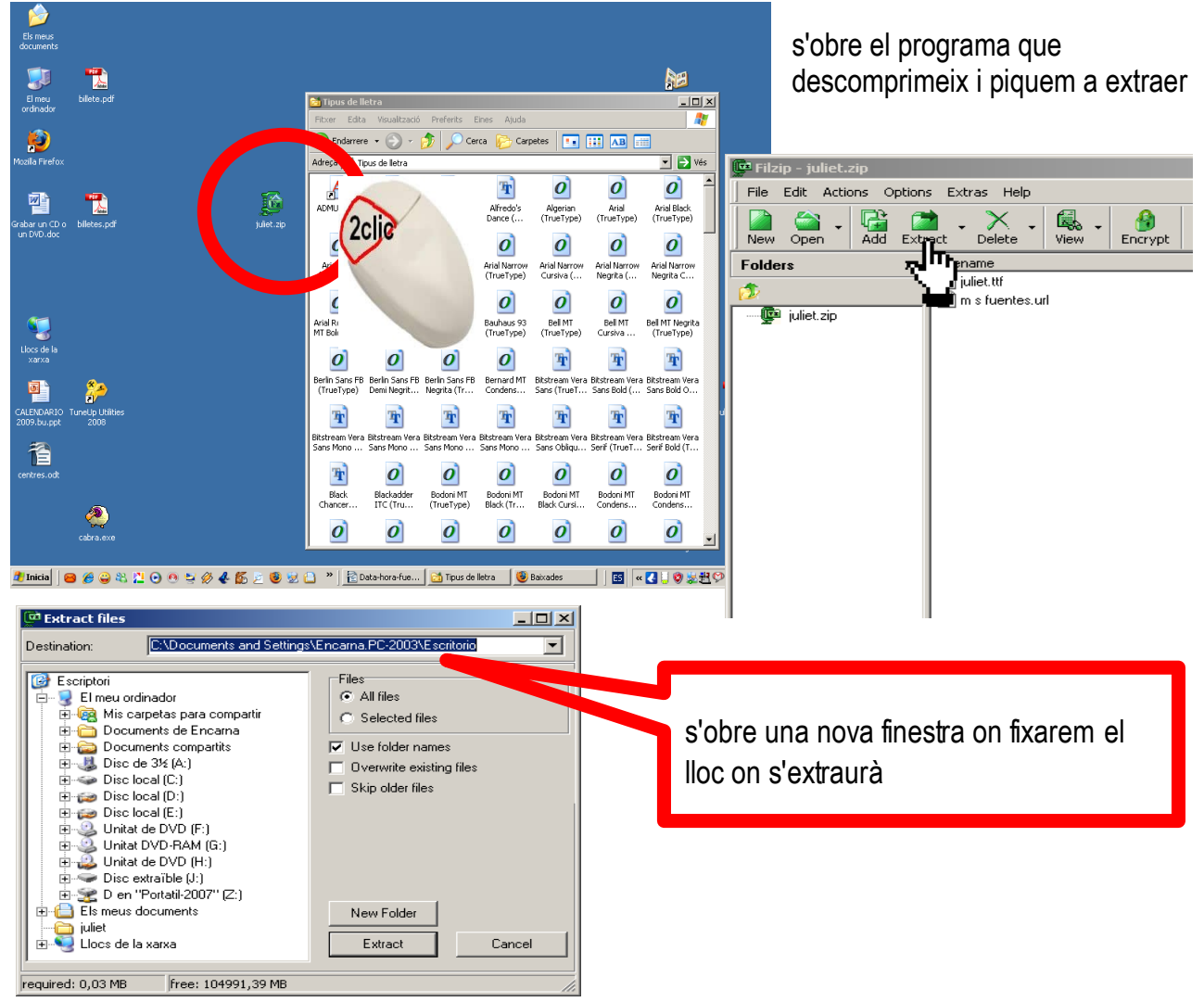

4/5

quan ja el tenim a l'escriptori i descomprimit

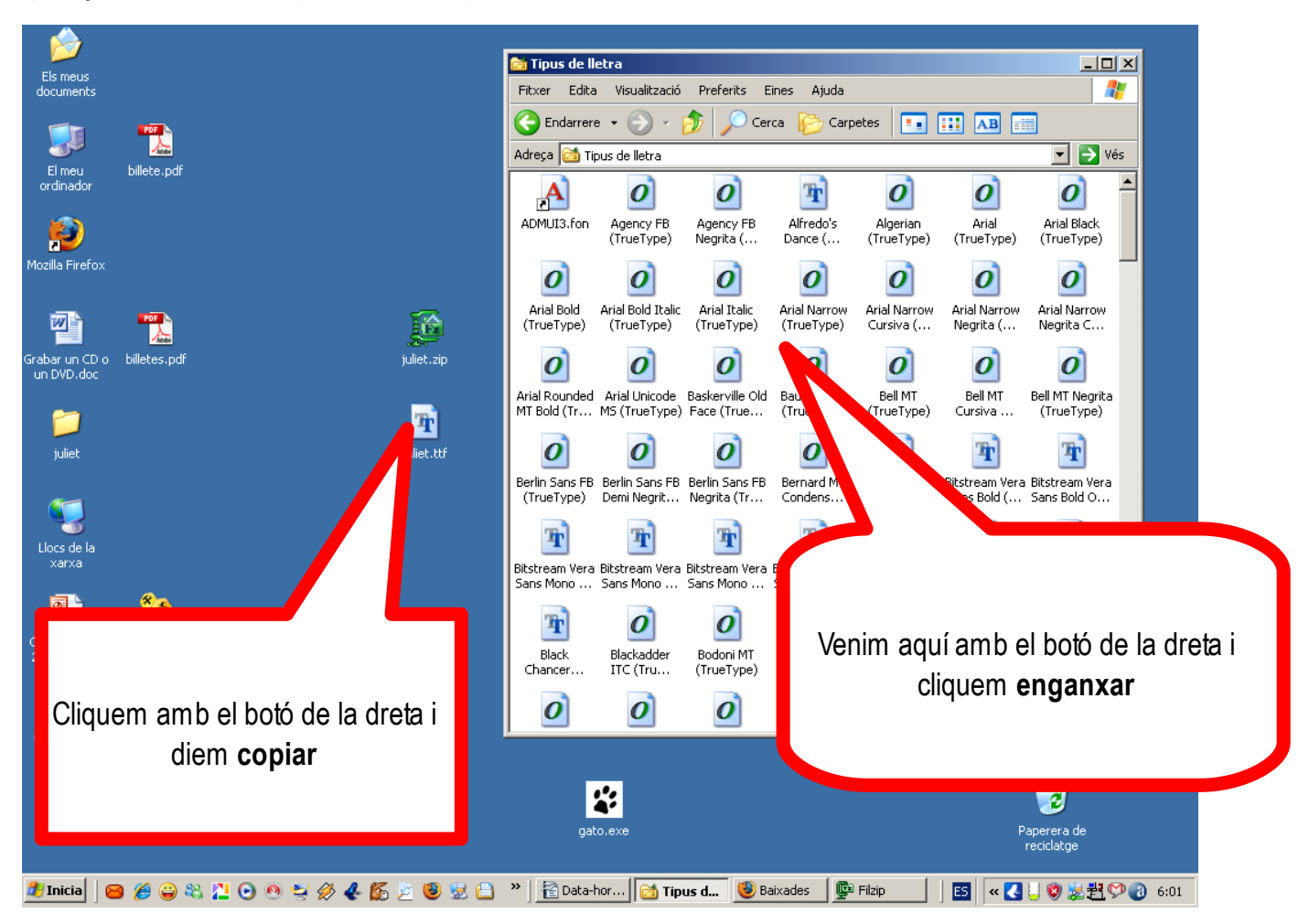

A partir d'aquest moment ja disposarem d'aquesta lletra en els programes amb tractament de textos.